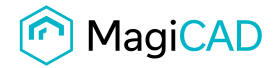

Public

**User's Guide**

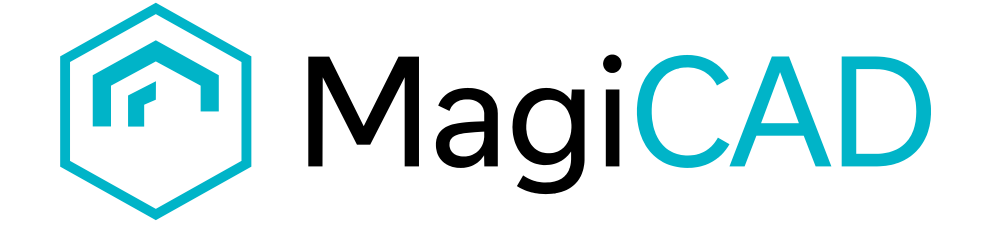

## **Viega Template Instructions**

**Document revision 2023-04-06**

**Viega template instructions Contract Contract Contract Contract Contract Contract Contract Contract Contract Contract Contract Contract Contract Contract Contract Contract Contract Contract Contract Contract Contract Cont** 

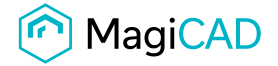

## **Viega template**

## **Taking the template into use**

- 1. Download the .zip file to your computer. Unzip the file to a suitable location.
- 2. Start MagiCAD, open the project management window, and choose *series* from the left part of the window.
- 3. Click the right button of your mouse and choose *Manager.*

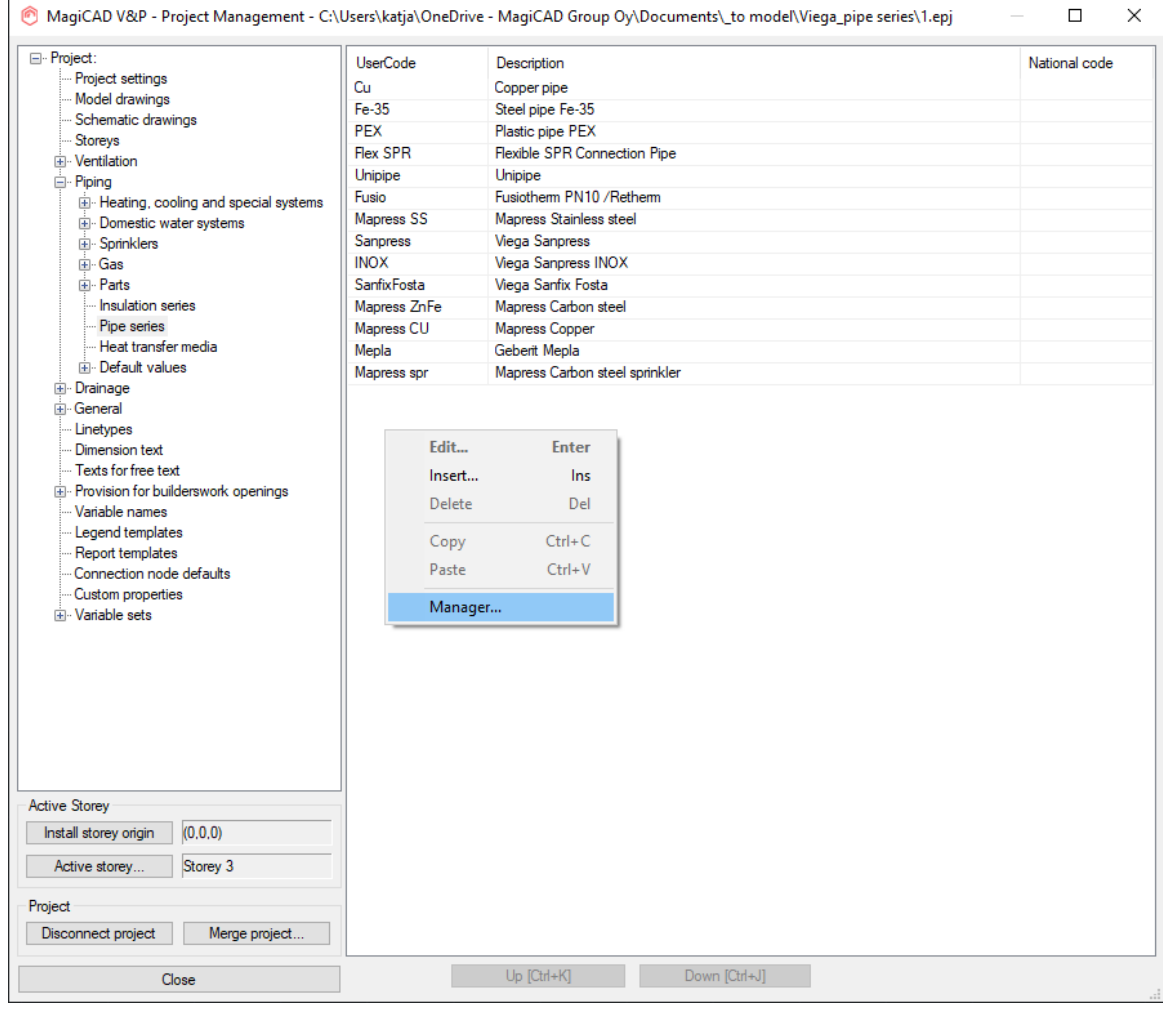

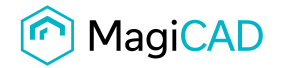

Public

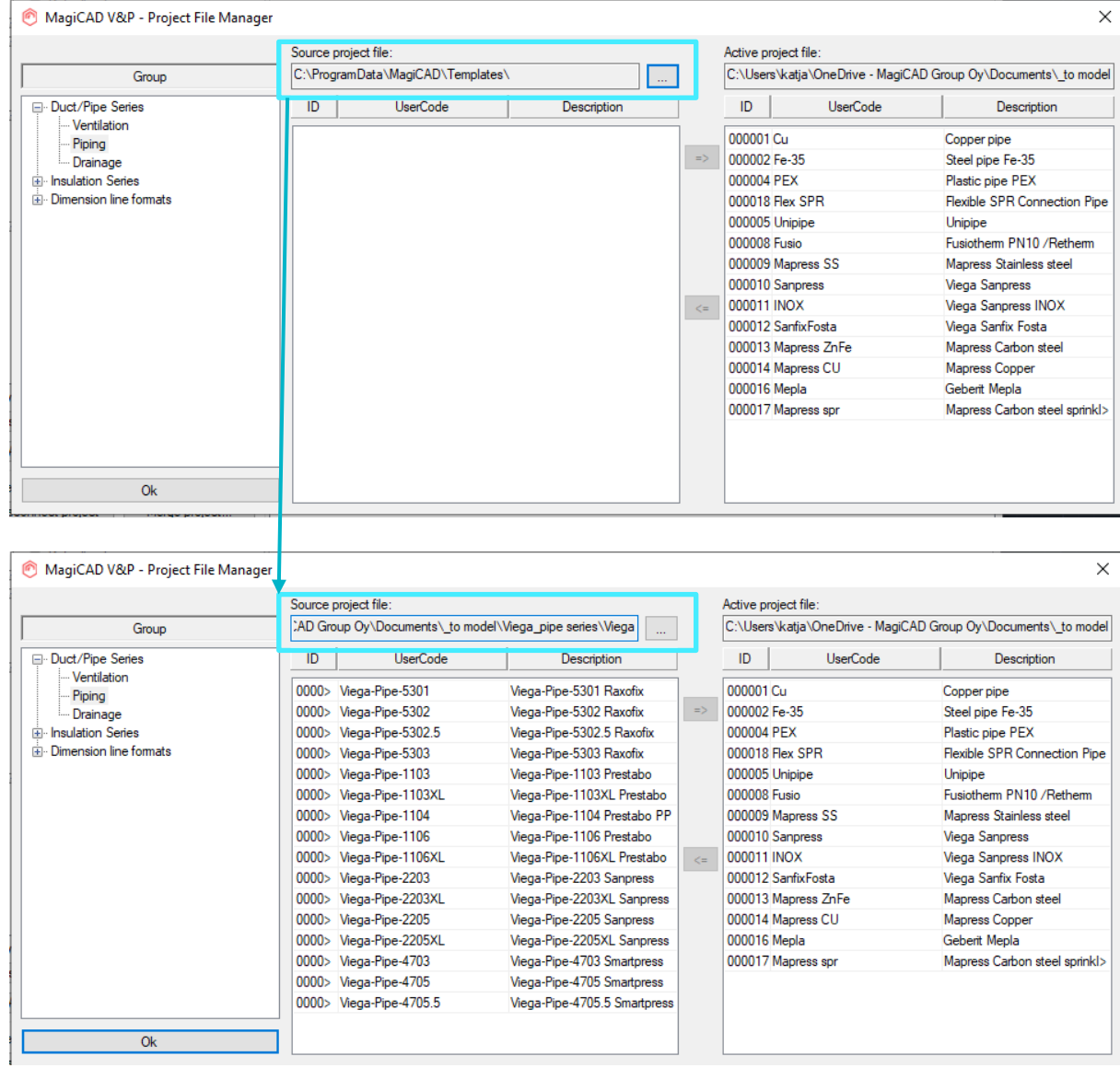

4. Change the source project file to VIEGA.EPJ.

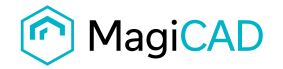

Public

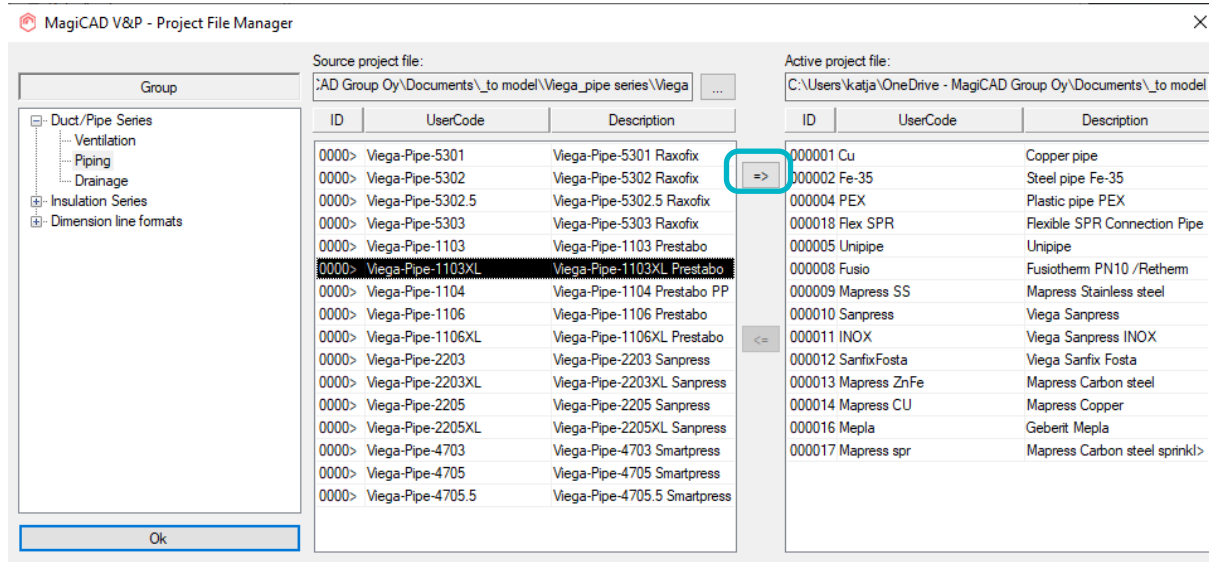

## 5. Select pipe serie(s) and add it to your project file.

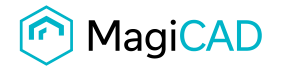

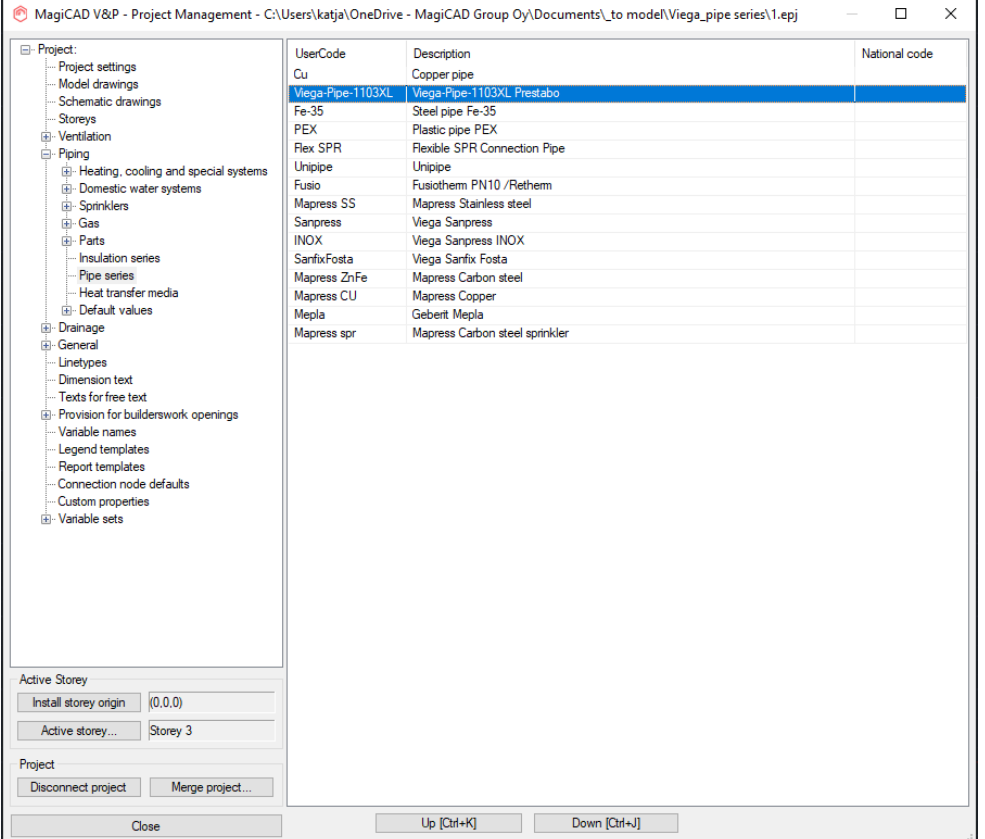

6. New Viega pipe serie is added to the current project file and can be used in the drawing.

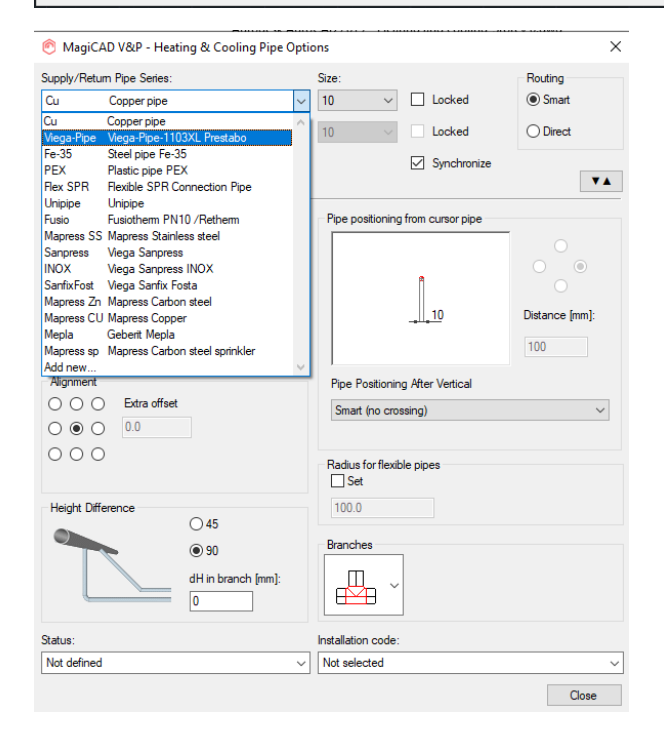

**Viega template instructions Contract Contract Contract Contract Contract Contract Contract Contract Contract Contract Contract Contract Contract Contract Contract Contract Contract Contract Contract Contract Contract Cont** 

Public